### YOUR TRAVEL PAYMENT COMPANY.

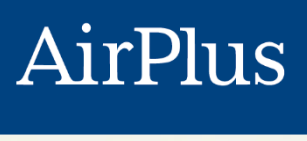

**INTERNATIONAL** 

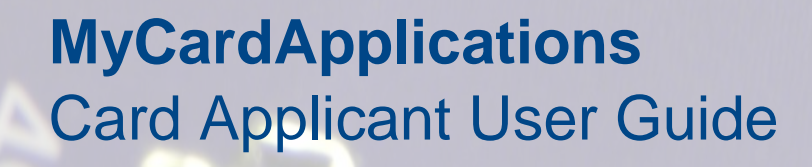

AirPlus International SA/NV Keizerinlaan 66 Boulevard de l'Impératrice, B-1000 Brussel|Bruxelles

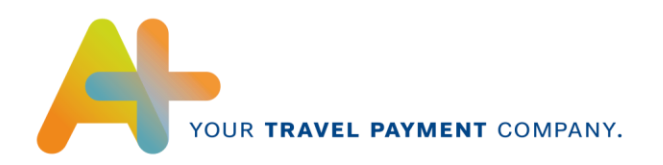

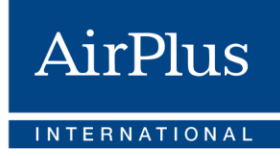

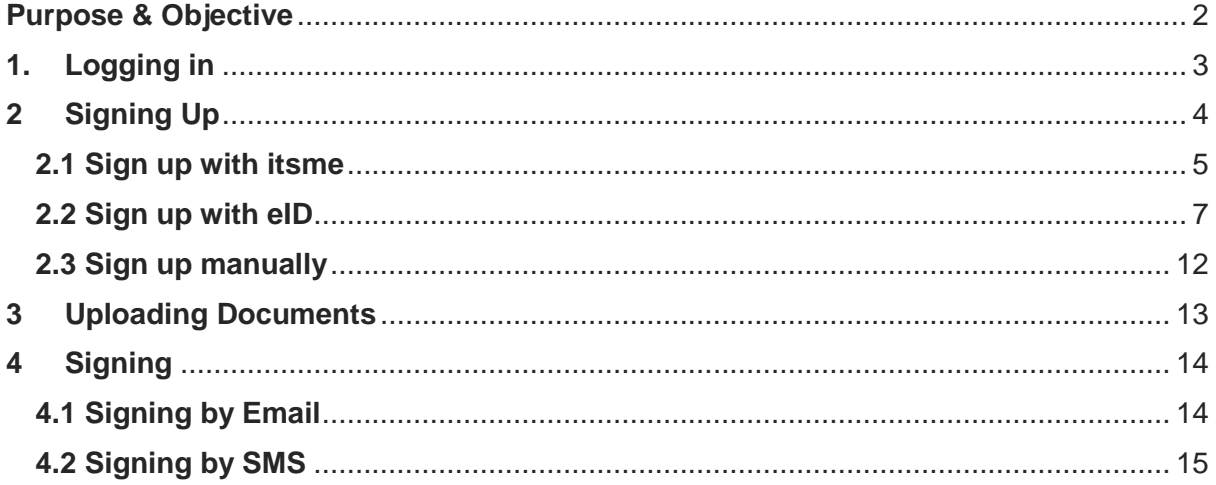

## <span id="page-1-0"></span>**Purpose & Objective**

The main purpose of this user guide is to outline the different stages of the card application process you, as a card applicant, will go through.

The required information can differ depending on the requested card type and might affect the different stages in detail. However, the general process will remain the same.

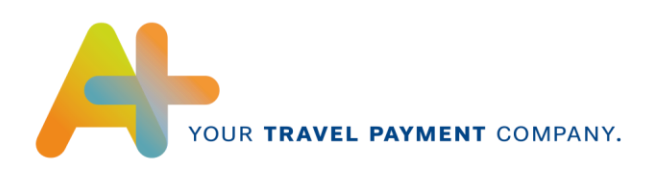

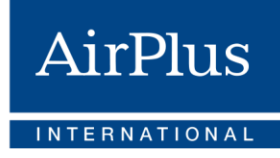

3

Current password New password Confirm new password

**CHANGE PASSWORD** 

# <span id="page-2-0"></span>**1. Logging in**

In order to being able to apply for a card, you will need to be invited by your company's Program Administrator (only applicable for Corporate Cards) or the AirPlus International team (only applicable for Consumer Cards). You will receive an email containing the credentials to login to the MyCardApplications tool.

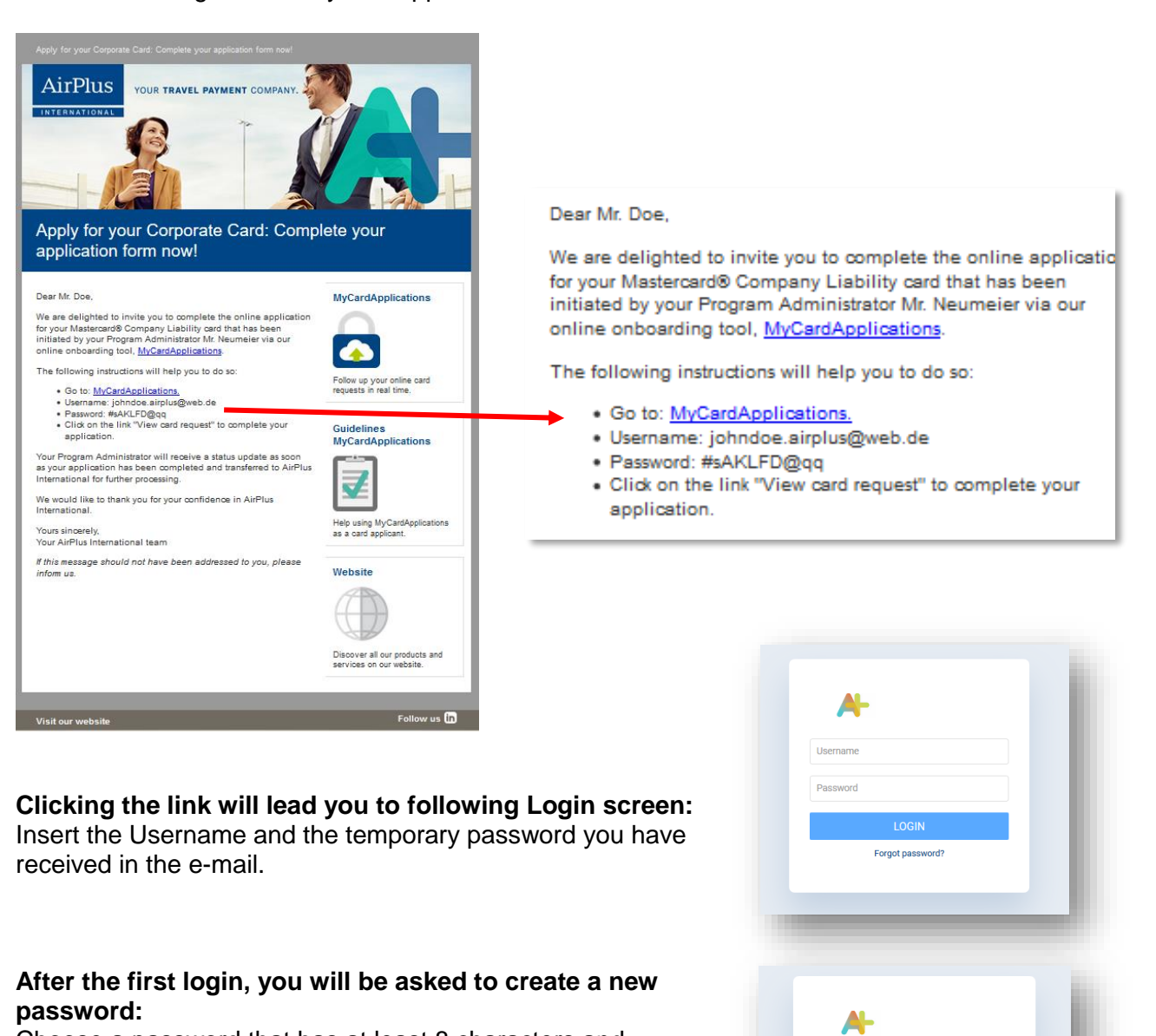

Choose a password that has at least 8 characters and

continue.

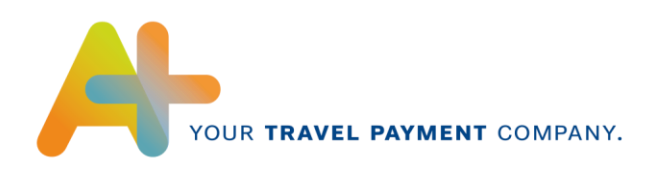

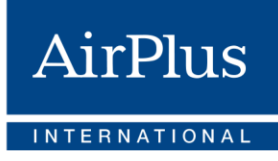

The Card Request Overview looks like this:

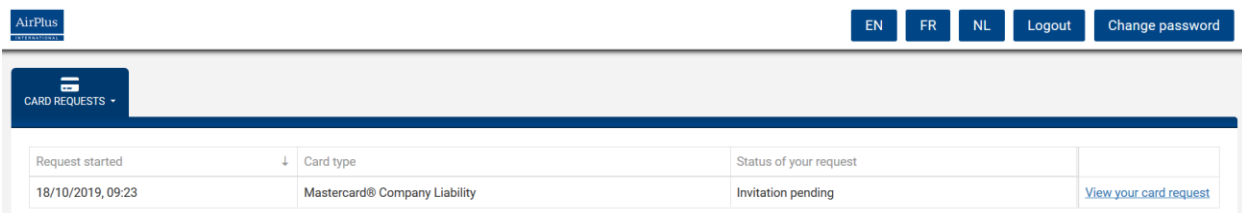

You will see the open card application and its status. Click "View your card request" at the right side of the screen to start the process.

## <span id="page-3-0"></span>**2 Signing Up**

The first step is to confirm your current country of residence.

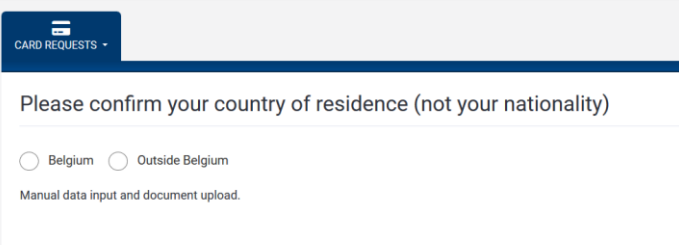

If you are currently not residing in Belgium, you can only sign up manually. If you live in Belgium, following options will appear:

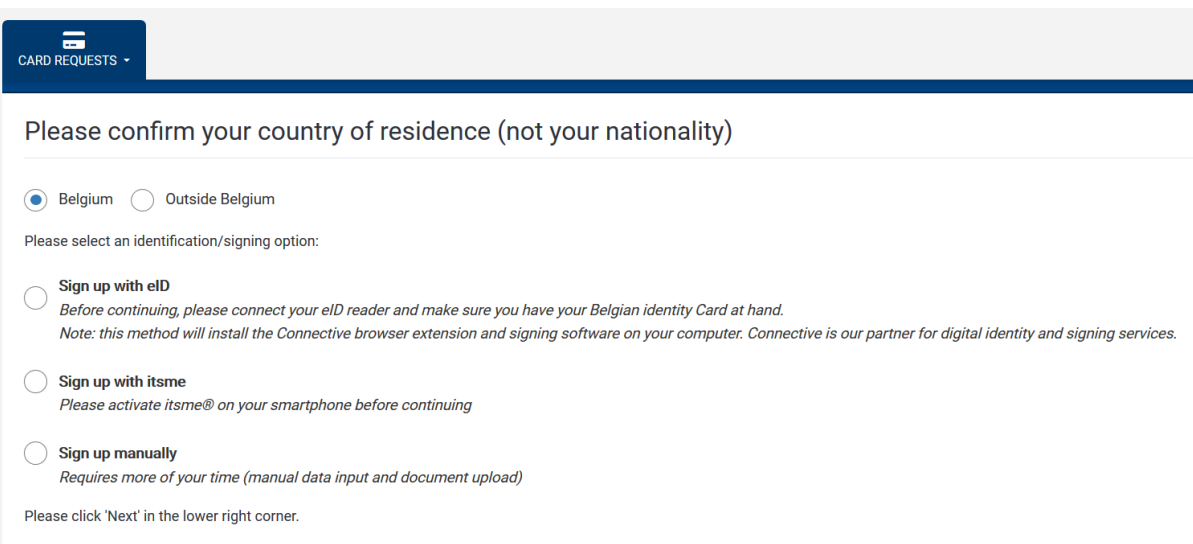

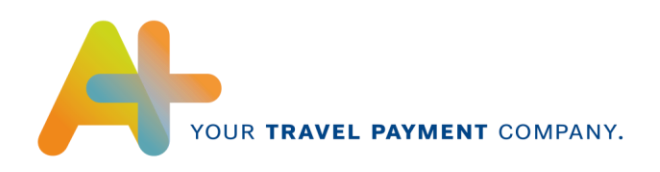

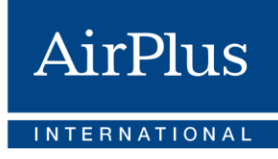

### <span id="page-4-0"></span>**2.1 Sign up with itsme**

AirPlus International strongly advises all holders of a Belgian identity card to complete below credit card application request using the **itsme** app. This reduces the need for additional document uploads and improves our ability to process your request in a fast manner.

Itsme is an app for web identification provided by [Belgian Mobile ID SA/NV](https://www.belgianmobileid.be/en) and certified by ISO 27001.

In order to use this service, you need to download the app on your phone and create an account. Learn more at [www.itsme.be.](https://www.itsme.be/)

Once you selected sign up with itsme, you will be re-directed to the following screens:

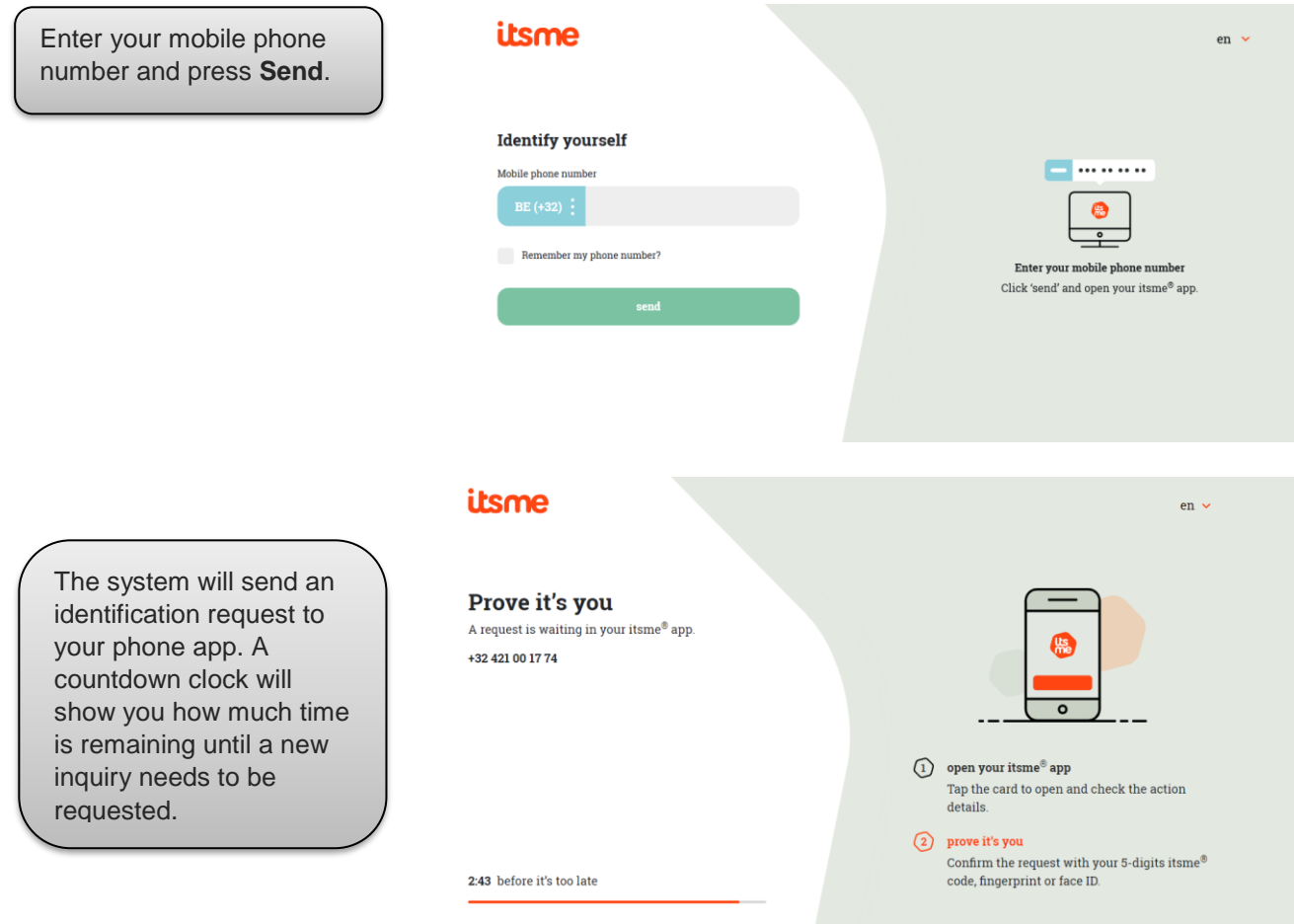

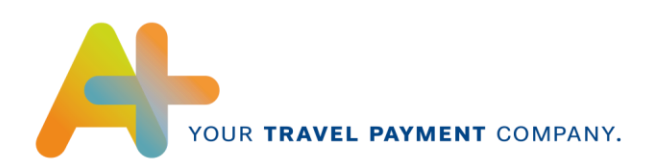

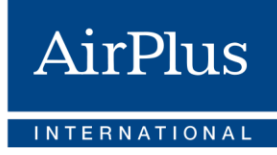

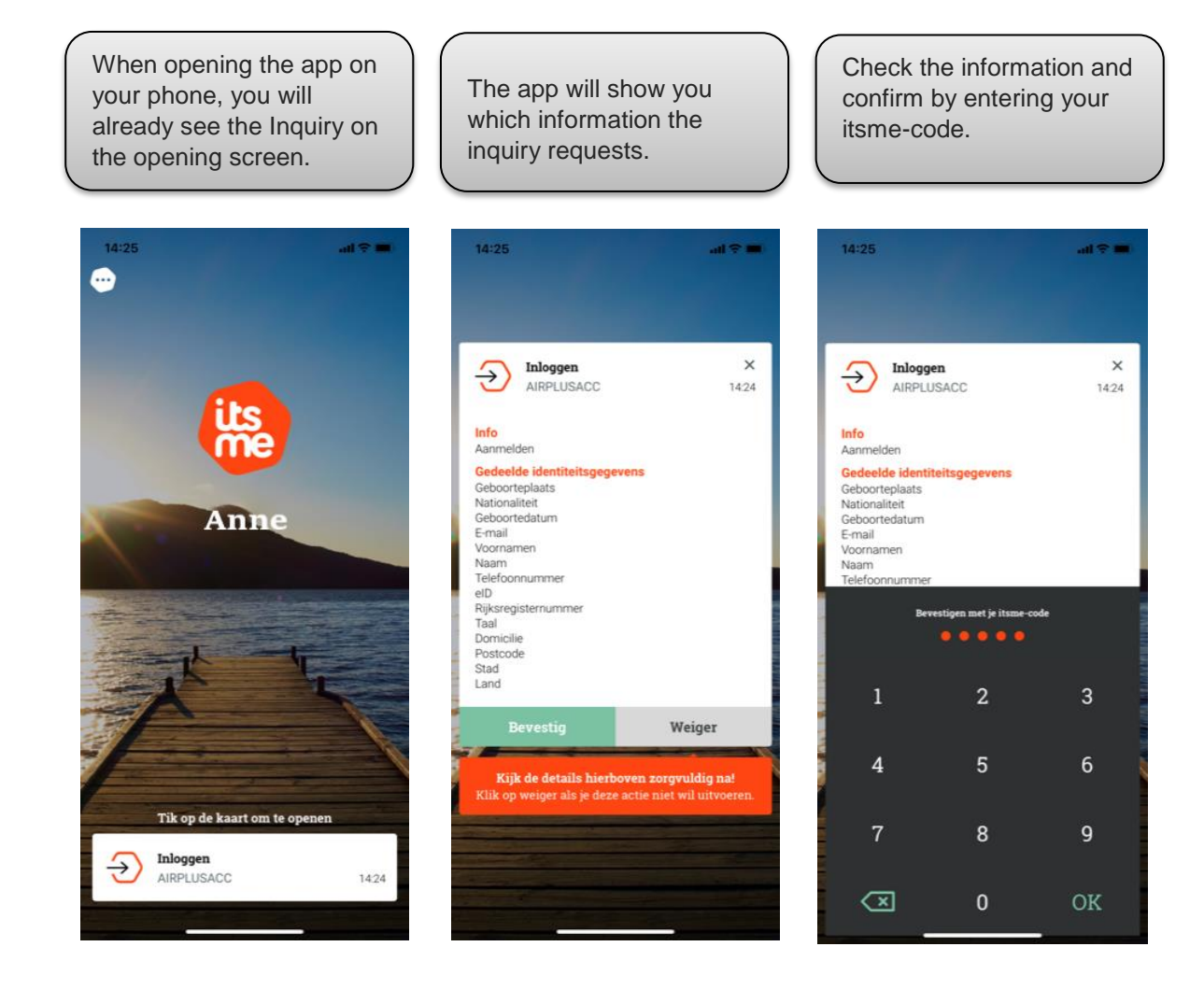

If the information is correct and the identification is completed, the system will lead you to the Personal Information screen.

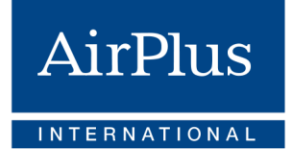

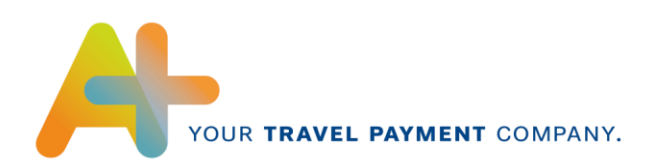

While the identification via **itsme** already fills in a lot of information, some fields like the Country of Birth can not be completed. Please fill in the remaining fields that are marked as required and continue.

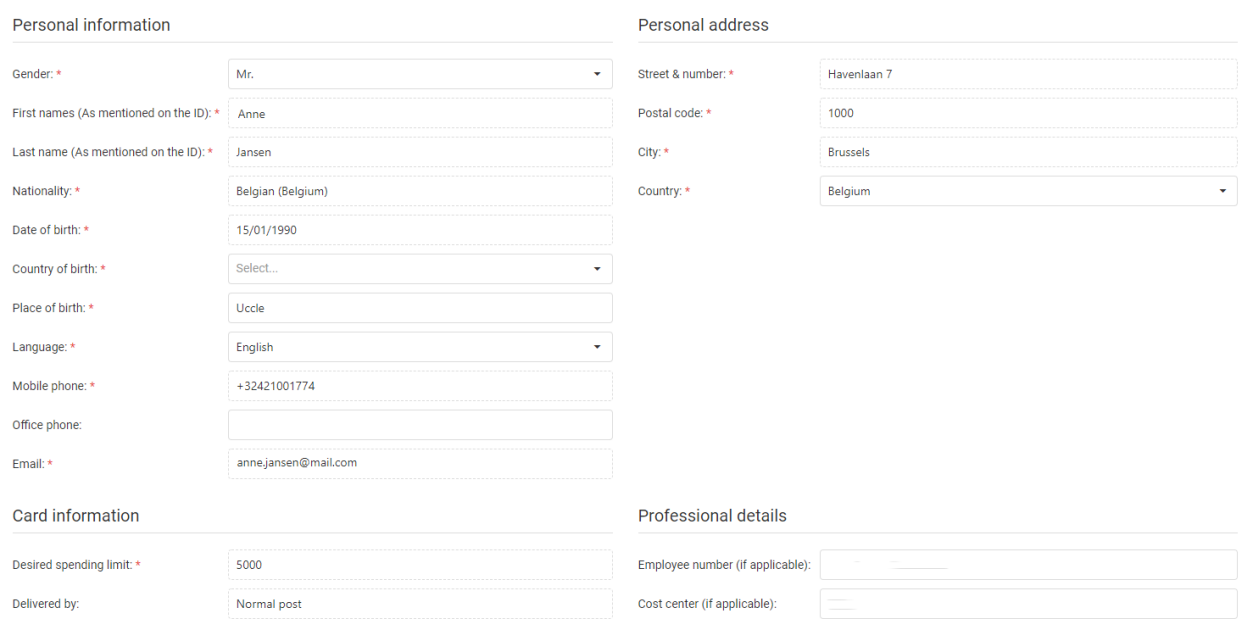

When all the information is completed, click on next and the system will lead you to the Document Upload Screen.

Please note that itsme also serves as a signing tool, so you might be able to proceed straight to signing the application form, depending on the card type you are appliying for.

### <span id="page-6-0"></span>**2.2 Sign up with eID**

If you choose to Sign Up with eID, the system will ask you to install the Connective Browser Extension. Connective is our partner for digital identity and signing services.

The process will automatically lead you there, but the download will need to be done manually and you will need to **connect your eID card reader**.

Please follow the following process:

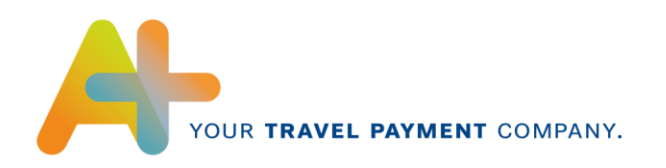

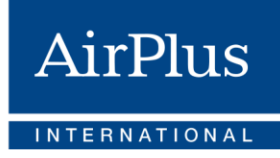

8

Please install the Connective browser package:

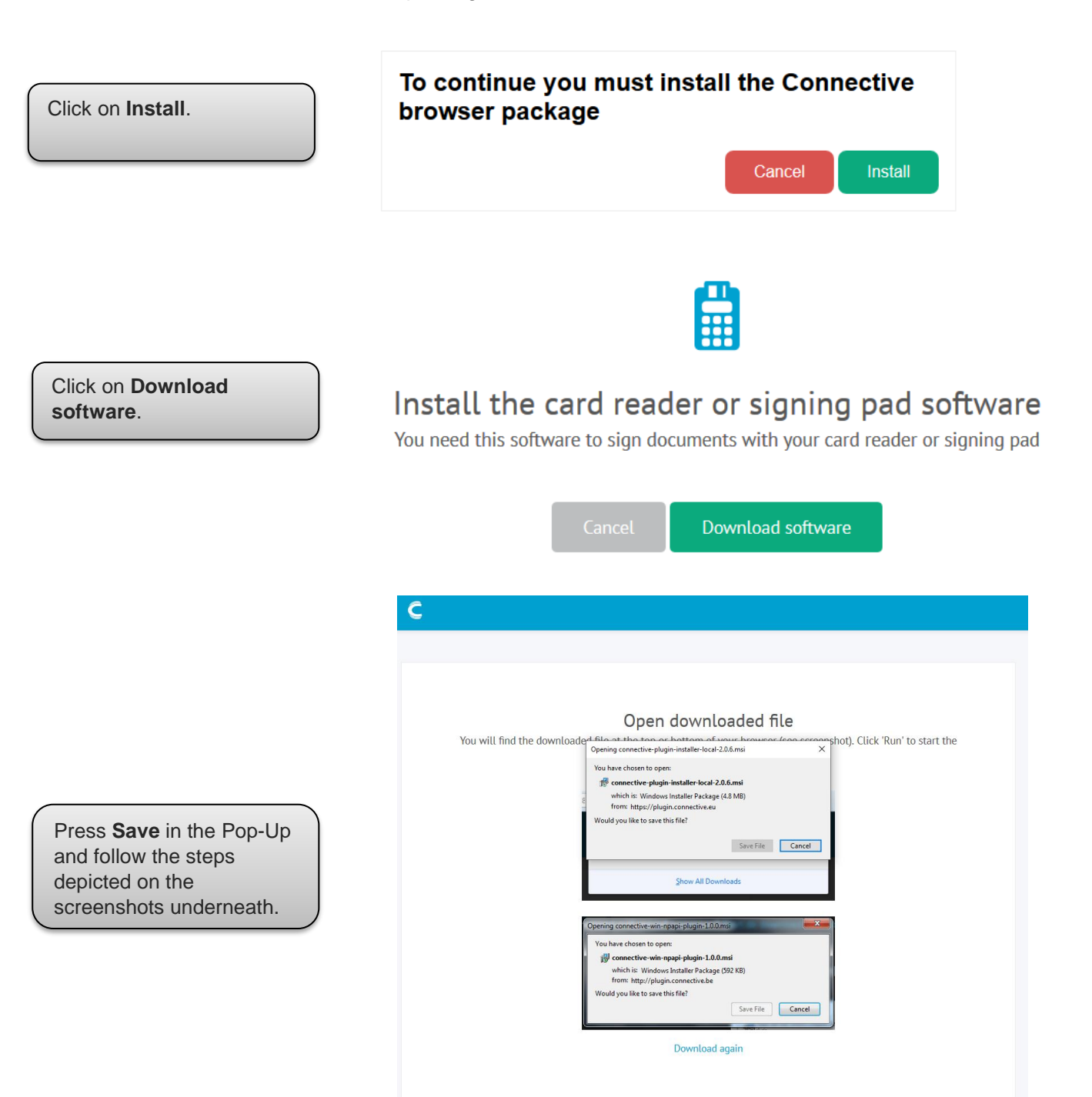

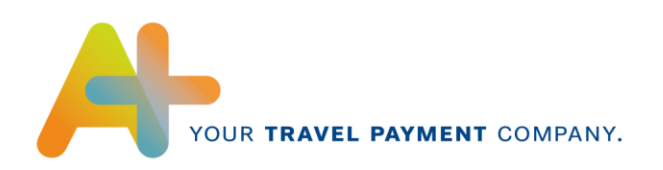

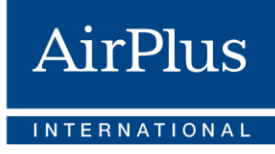

For Firefox, the downloadfolder might appear at the top right of your screen.

Click on the Download to generate following Pop-Up and click OK. (This is a standard procedure done by Windows. Connective is our trusted partner and their products are considered safe.)

Click **Next** to launch the setup wizard.

Read the License Agreement, **check the tickbox** and press **Next** to continue.

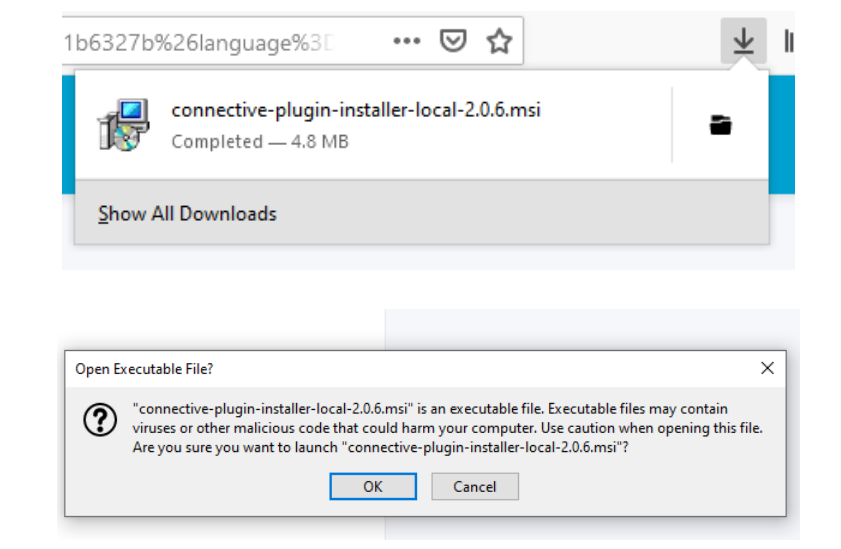

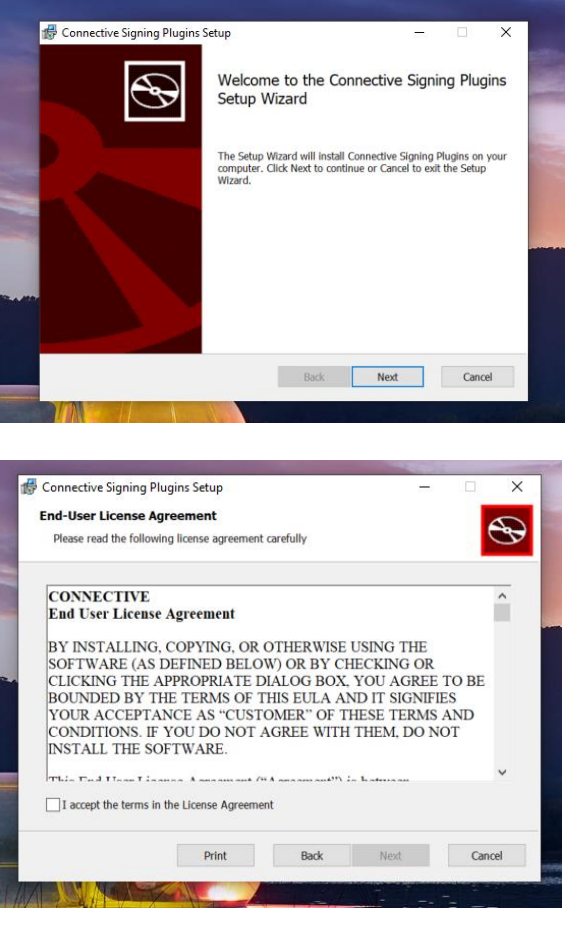

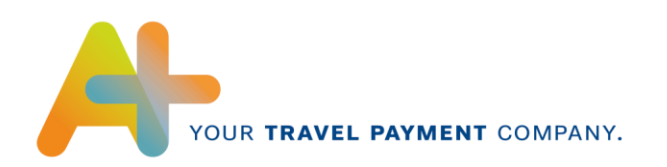

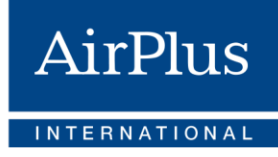

10

Select for which browser you want to install the Plugin. Click **Next** to continue.

Once you have setup the options, the **Installation** can begin.

**Finish** the installation and return back to the MyCardApplications tool.

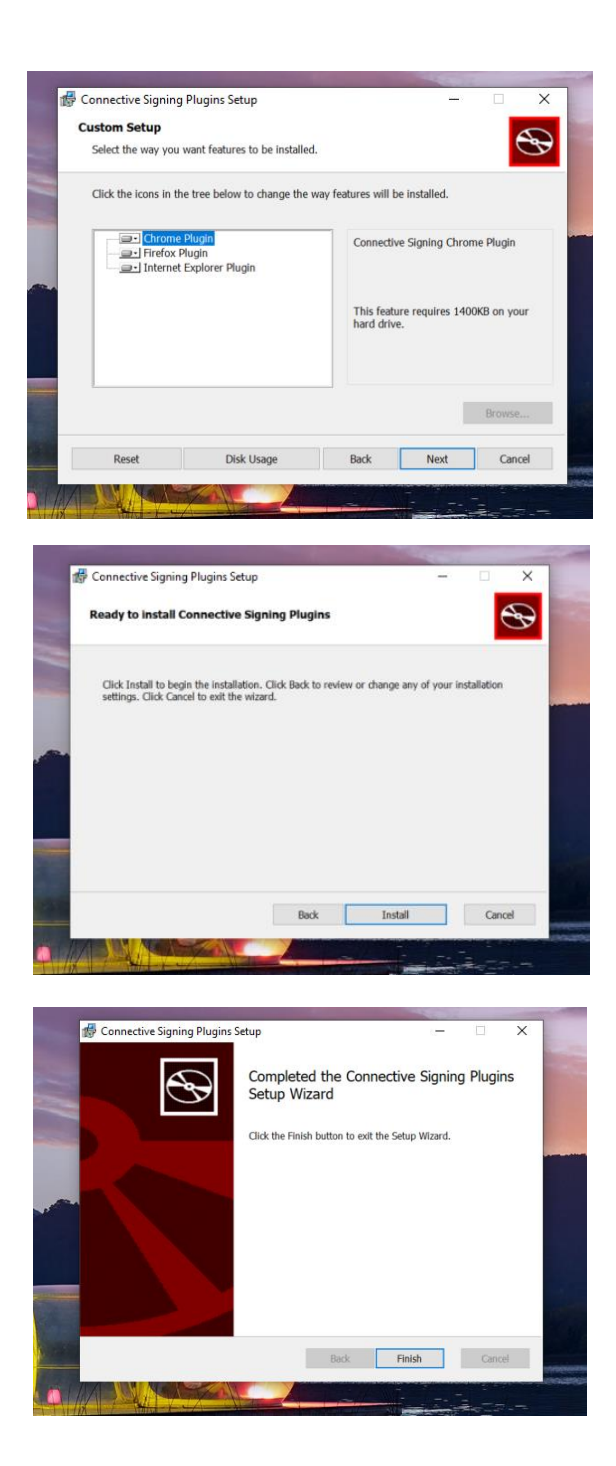

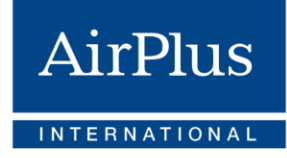

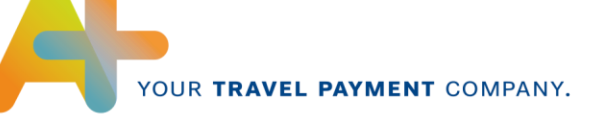

After you have succefully downloaded the software and scanned your ID via the eID card reader, the system will ask you to insert your PIN Code. Afterwards, following screen will appear:

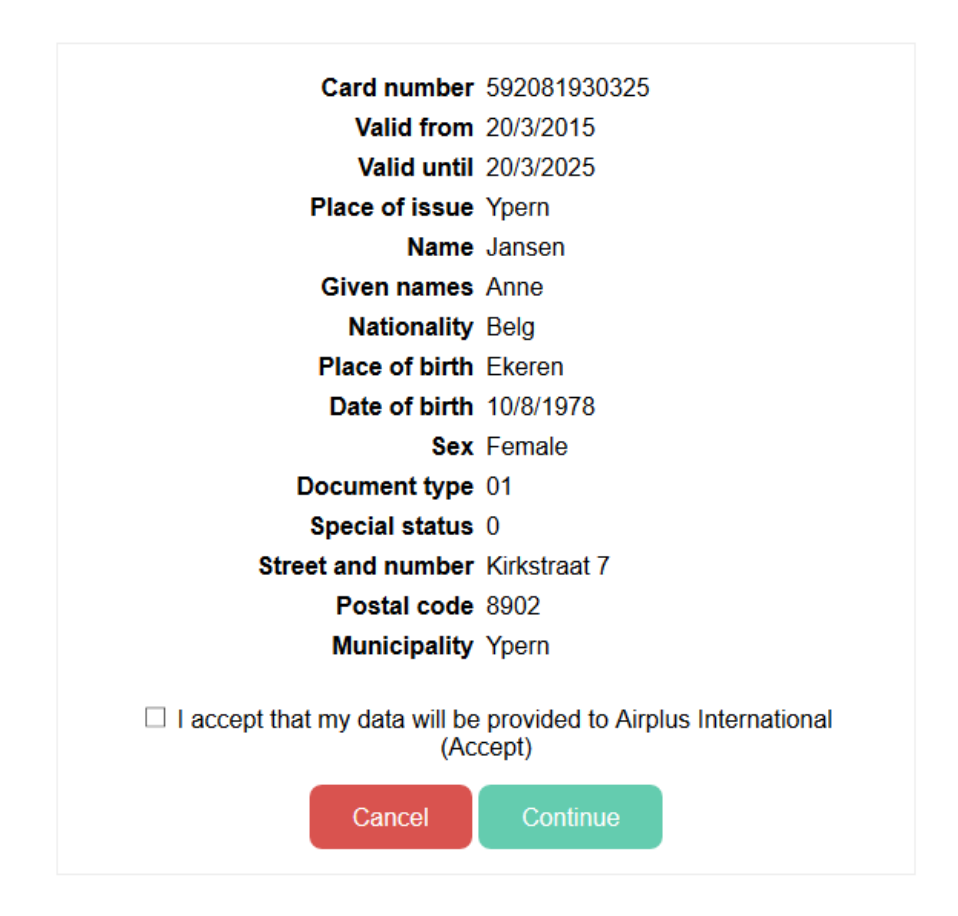

Check the **tickbox** and press continue to get to the next screen. There, you will find your personal information inserted via the eID connection. However, you will still need to enter your **Country of Birth** and your **mobile phone number** (as a minimum) as these fields can not be filled by the eID service.

When all information is completed, the system will lead you to the Document Upload Screen.

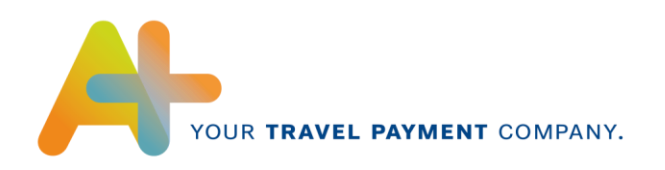

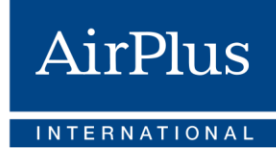

## <span id="page-11-0"></span>**2.3 Sign up manually**

If you choose to insert your information manually, the following screen will appear:

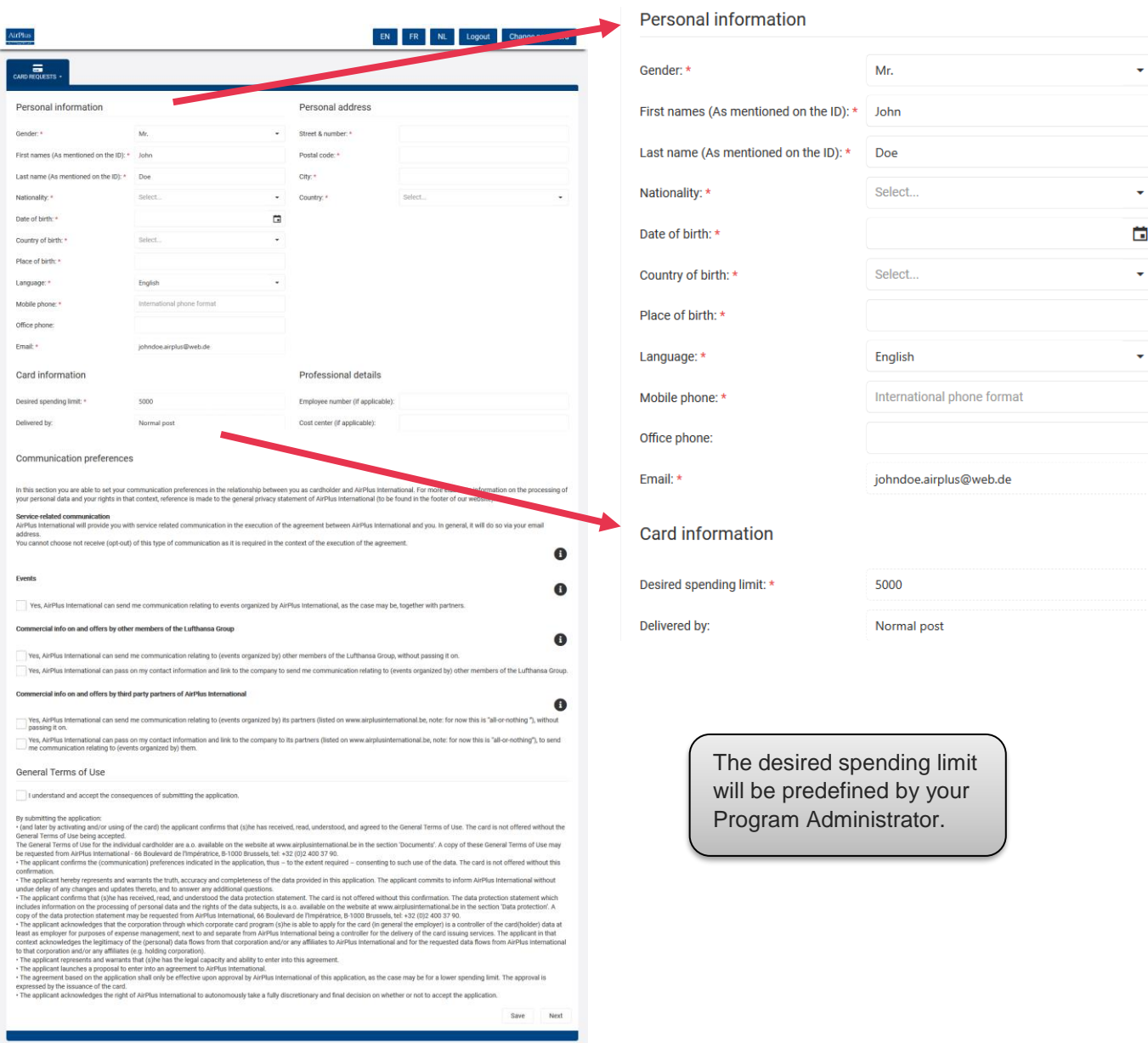

Fill in your personal information. Mandatory fields are marked by a red asterisk.

Please check the desired Opt-In messages on the bottom of the screen and make sure to check the General Terms of Use. It is advised to read carefully before continuing. If the information is completed, proceed to the Document Upload Screen.

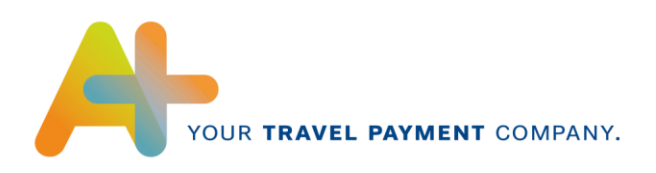

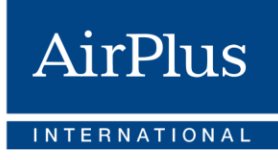

## <span id="page-12-0"></span>**3 Uploading Documents**

As mentioned earlier, the choice of your SignUp method as well as the Card Type affects the documents you need to upload.

For example, if you are **not a resident of Belgium** or live in Belgium and have chosen to **SignUp Manually**, you will have to upload a scan of your **national identity card (EU)** and a **scan of a proof of your address** (eg. The latest utility bill such as water, gas, electricity or a confirmation from your local authority).

#### Click the button with the **plus sign** at the right side of the screen to add a document.

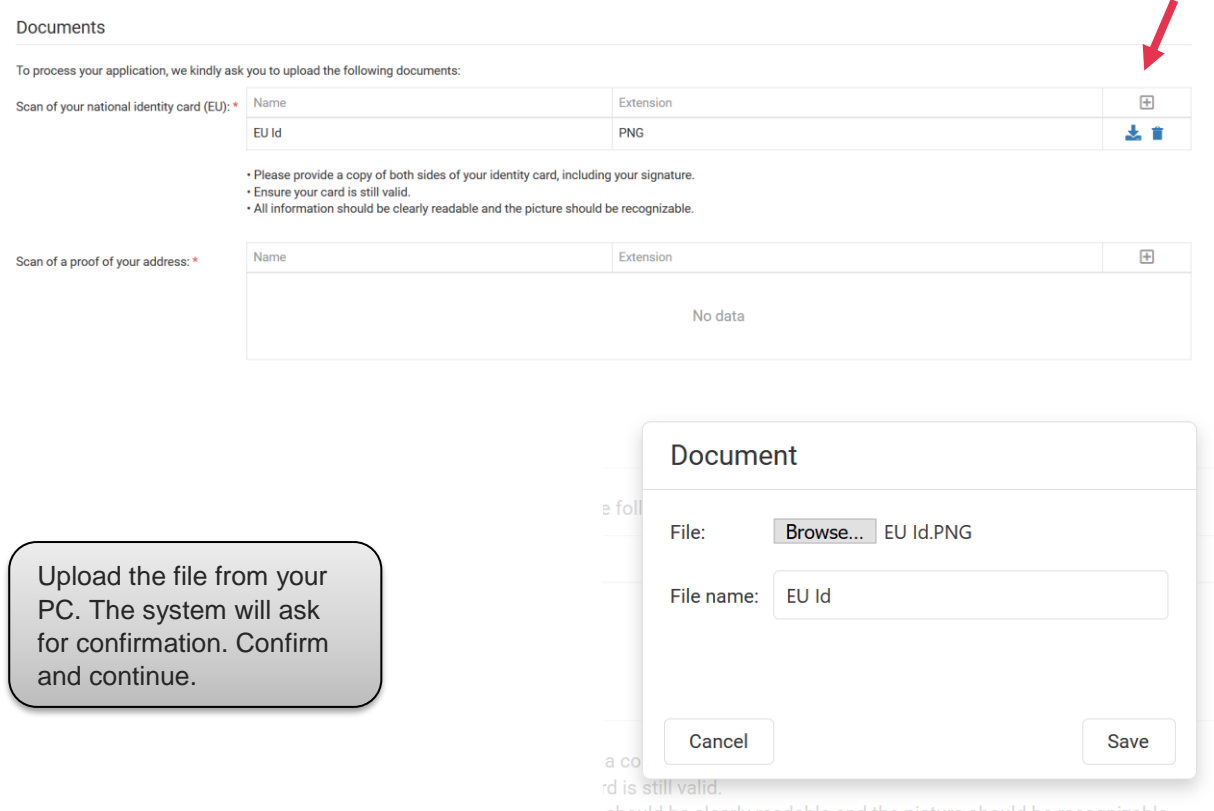

After uploading the document(s), you can proceed to the final step of the application.

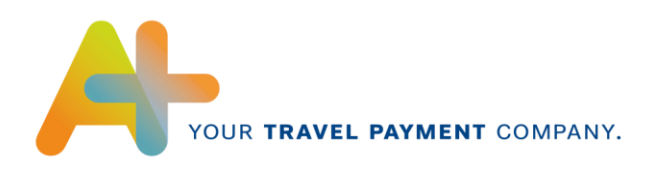

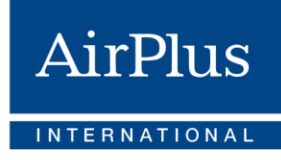

# <span id="page-13-0"></span>**4 Signing**

After you successfully entered all relevant information and, if required, uploaded the required documents, the system will ask you to sign the application officially using an SMS or Email OTP (OneTimePassword). Please check the information again before you sign. You can also print the document or save as a PDF (Check buttons on the left side).

If you have chosen **itsme** to prove your identity, you will be led straight to the signing.

## <span id="page-13-1"></span>**4.1 Signing by Email**

Signing in by **Email** will produce following screen:

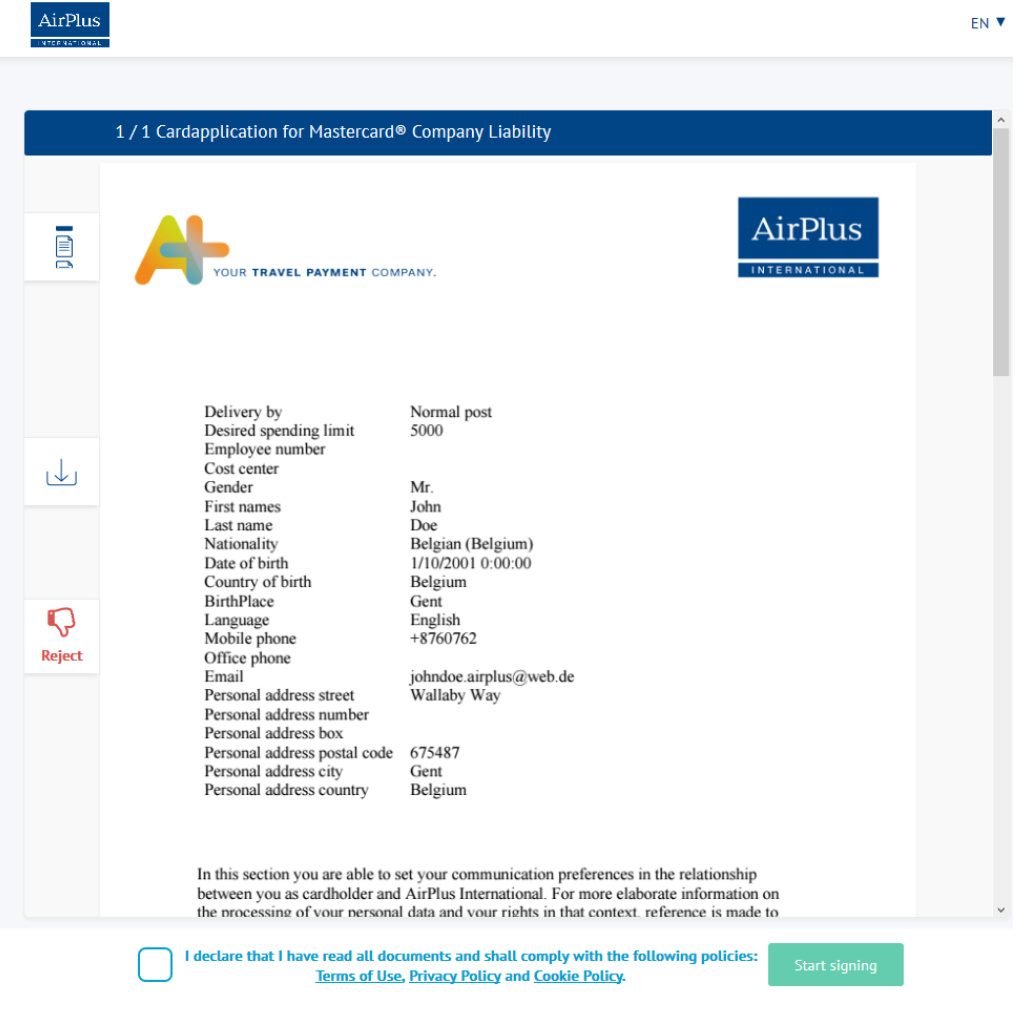

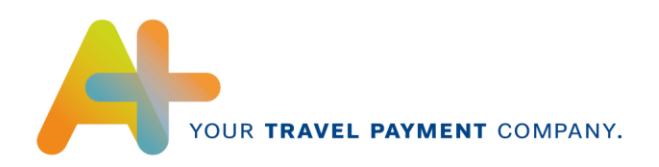

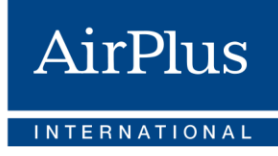

#### If you scroll down through the pdf, you will see following signature field on the bottom:

AirPlus EN V - to the extent required - consenting to such use of the data. The card is not offered without this confirmation · The applicant hereby represents and warrants the truth, accuracy and completeness of the data provided in this application. The applicant commits to inform AirPlus International without undue delay of any changes and updates thereto, and to answer any additional questions The applicant confirms that (s)he has received, read, and understood the data protection statement. The card is not offered without this confirmation. The data protection statement E which includes information on the processing of personal data and the rights of the data subjects, is a.o. available on the website at www.airplusinternational.be in the section<br>'Data protection'. A copy of the data protection statement may be requested from AirPlus International, 66 Boulevard de l'Impératrice, B-1000 Brussels, tel: +32 (0)2 400 37 90. • The applicant acknowledges that the corporation through which corporate card program (s)he is able to apply for the card (in general the employer) is a controller of the card(holder) data at least as employer for purposes of expense management, next to and<br>separate from AirPlus International being a controller for the delivery of the card issuing services. The applicant in that context acknowledges the legitimacy of the (personal) data flows from that corporation and/or any affiliates to AirPlus International and for the requested data flows from AirPlus International to that corporation and/or any affiliates  $\frac{1}{2}$ (e.g. holding corporation).<br>The applicant represents and warrants that (s)he has the legal capacity and ability to enter into this agreement • The applicant launches a proposal to enter into an agreement to AirPlus International.<br>• The agreement based on the application shall only be effective upon approval by AirPlus International of this application, as the case may be for a lower spending limit. The approval is expressed by the issuance of the card. · The applicant acknowledges the right of AirPlus International to autonomously take a Ω fully discretionary and final decision on whether or not to accept the application Reject I understand and accept the consequences of submitting the application. Your signature here John Dor  $212$ I declare that I have read all documents and shall comply with the following policies: Terms of Use, Privacy Policy and Cookie Policy.

Note that you can download the pdf by using the button in the middle of the left-hand side.

**Declare** that you have read all the information and **start signing** in the designated field.

You will be requested to fill in a numeric code, which you will receive per Email.

#### <span id="page-14-0"></span>**4.2 Signing by SMS**

If you chose to sign by SMS, the system will use the mobile phone number you inserted earlier when completing the missing information, so please make sure that it is the correct one.

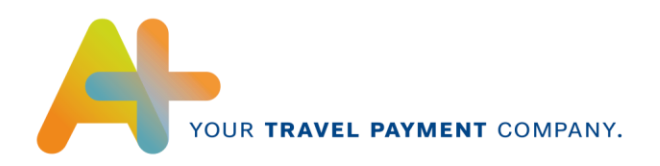

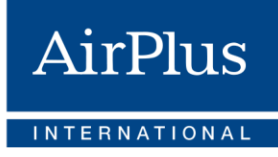

Signing by **SMS** will produce the same screen, except the signing option on the bottom of the screen is different:

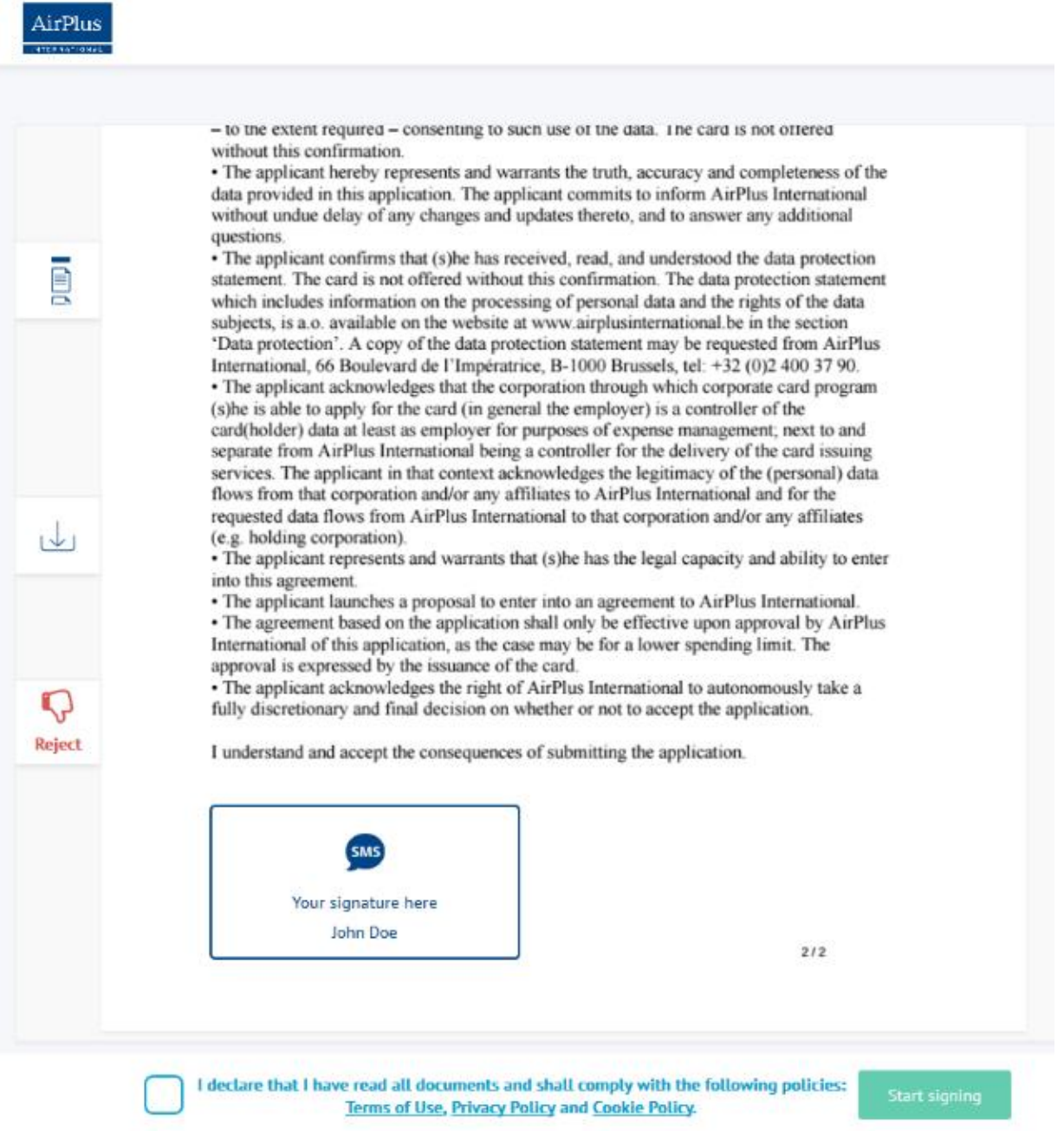

**Declare** that you have read all the information and **start signing** in the designated field.

You will be requested to fill in a numeric code, which you will receive per SMS.

**AirPlus International SA/NV** Keizerinlaan 66 Boulevard de l'Impératrice 1000 Brussels – Belgium

https://www.airplusinternational.be